## **Nastavení automatického podpisu**

Outlook je jednou z aplikací M365.

[Přihlášení do M365](https://uit.opf.slu.cz/navody:officeonline) provedete na webové stránce <https://www.office.com/> vyberete ikonku **OUTLOOK** [Obr. 1](https://uit.opf.slu.cz/_media/mail:outlook.png)

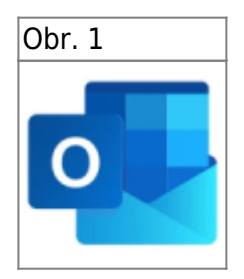

**1.** Po přihlášení klikněte na nabídku **ZOBRAZIT** (na [Obr. 2](https://uit.opf.slu.cz/_media/mail:podpis_2.png) v menu červeně podtržená volba) a dále volte **NASTAVENÍ ZOBRAZENÍ** (na [Obr. 2](https://uit.opf.slu.cz/_media/mail:podpis_2.png) v červeném rámečku)

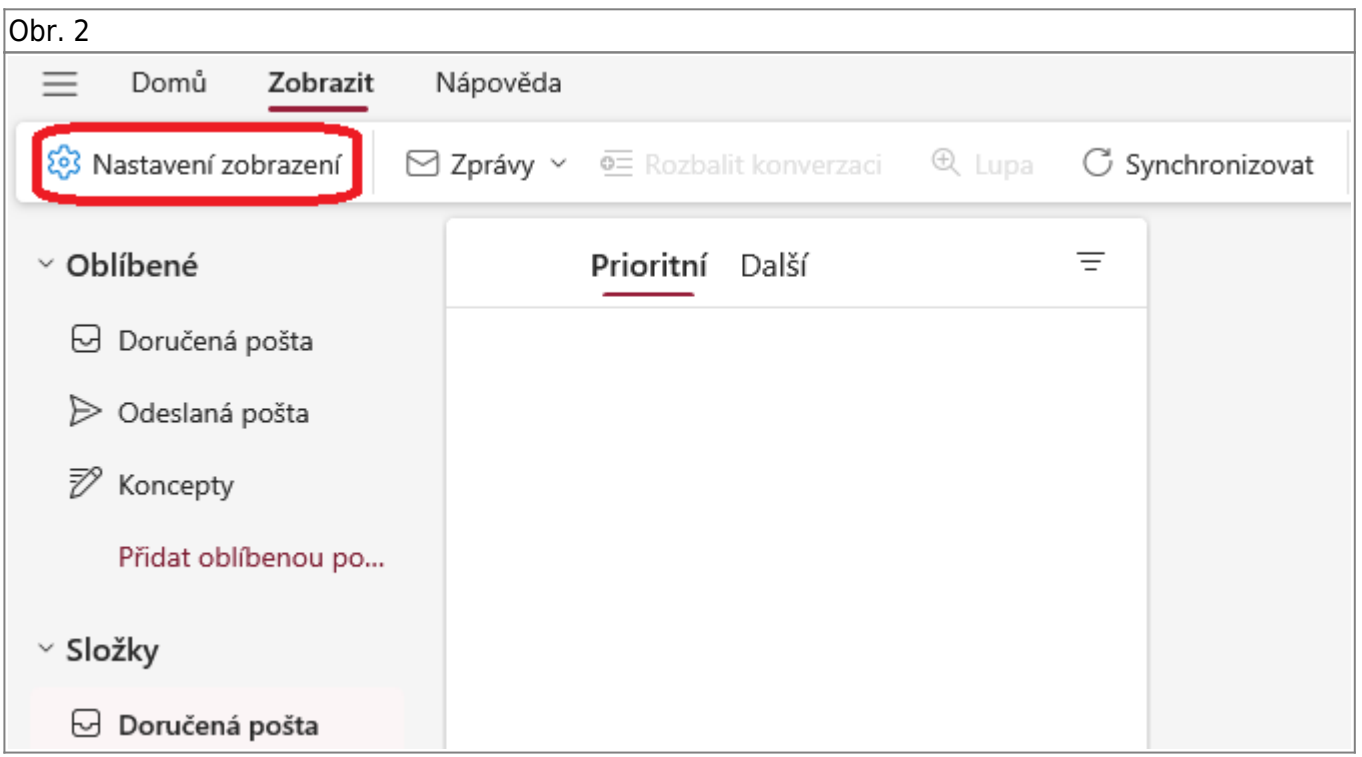

**2.** V novém okně **NASTAVENÍ** [\(Obr. 3](https://uit.opf.slu.cz/_media/mail:podpis.png)) volte nejprve v levé nabídce volbu **POŠTA** (viz [Obr. 3](https://uit.opf.slu.cz/_media/mail:podpis.png) číslo 1) a dále **PSANÍ A ODPOVÍDÁNÍ** (viz [Obr. 3](https://uit.opf.slu.cz/_media/mail:podpis.png) č. 2)

Obr. 3

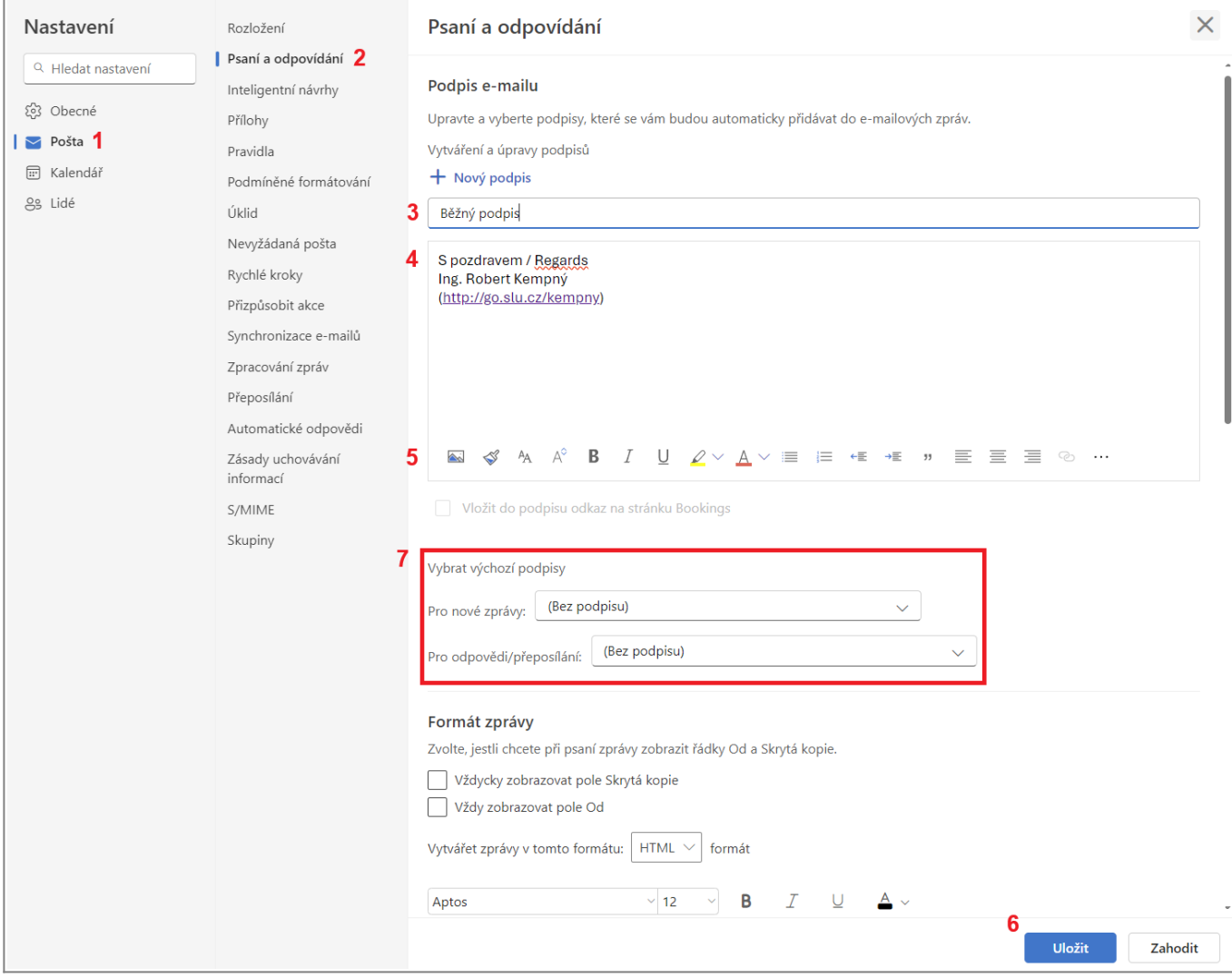

From: <https://uit.opf.slu.cz/>- **Ústav informačních technologií**

Permanent link: **<https://uit.opf.slu.cz/mail:podpism365?rev=1720438392>**

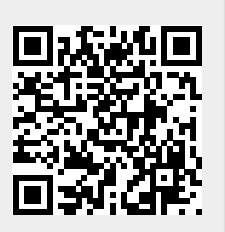

Last update: **2024/07/08 11:33**